# **Princeton University COS 217: Introduction to Programming Systems A Minimal COS 217 Computing Environment**

### **1. Access the COS 217 Account on Ed**

- 1.1. You can access Ed through Canvas.
- 1.2 Post questions and comments (that comply with the course communication policies) to Ed. Posts will be available to all other students and instructors. Remember to check Ed often, especially while working on assignments and preparing for exams.

# **2. Activating Your University Unix Account**

One time only…

- 2.1. (If you're working off-campus) Perform the instructions on this web page to use GlobalProtect VPN. SonicWall SRA (secure remote access) instructions are also on this page. Either should work: http://helpdesk.princeton.edu/kb/display.plx?ID=6023 You will need to install the software, whichever VPN service you select. When you click on connect with the GlobalProtect VPN icon, you will be prompted to enter a Portal Address. Enter vpn.princeton.edu
- 2.2. Use this link to activate your unix account:<https://eisess200l.princeton.edu/cgi-bin/Shell/nview.pl> You will need to be connected to the Princeton network to access the site. This can be done by connecting to Eduroam or using the VPN (as instructed in 2.1 above).
- 2.3. In the resulting *Update your Unix account* page: Select the *Enable my Unix account* radio button. Click on the *Enable my Account* button.

# **3. Making bash your login shell**

One time only, continued from the previous section…

3.1. In the *Update your Unix* account page[: https://eisess200l.princeton.edu/cgi-bin/Shell/nview.pl](https://eisess200l.princeton.edu/cgi-bin/Shell/nview.pl)

Under the *Advanced settings* heading, select the */bin/bash – GNU Bash (/bin/bash)* radio button. Click on the *Submit Change* button. Wait about 5 minutes for the change to take effect.

If you enroll in the COS 217 course after the start of the semester, then there will be a delay – typically a day or two – before you have authorization to perform the following steps.

# **4. Conducting an armlab Terminal Session**

- The COS 217 course uses the armlab computer cluster. The cluster consists of 2 computers named armlab01 and armlab02. Both use the same file system.
- The first time you log into an armlab computer, you will be using an impoverished computing environment. Only after you configure the Bash shell (see the *Configuring the Bash Shell* section of this document) will your environment be reasonable.
- Your computer communicates with an armlab computer via any terminal application that can use the SSH (secure shell) protocol. Two such programs are PuTTY (for MS Windows) and Terminal (for Mac OS X).

Repeatedly throughout the semester as required…

4.1. Option 1: Use a computer running Microsoft Windows.

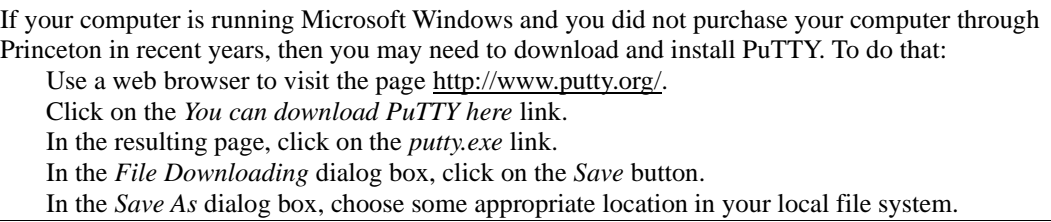

#### Launch PuTTY.

Using Windows Explorer, double-click on the putty.exe file.

Log into the armlab computer.

In PuTTY:

Click on the *Window | Colours* Category, and make sure the *Use system colours* checkbox is checked. Click on the *Session* Category. In the *Host Name (or IP address)* text box, type this: armlab.cs.princeton.edu Make sure that the *Port* text box contains *22*. Make sure the *Connection type* radio button panel is set to *SSH*. Make sure the *Close window on exit* radio button panel is set to *Only on clean exit*.

Click on the *Open* button.

If a *PuTTY Security Alert* dialog box appears, click on the *Yes* button.

In the PuTTY window:

In response to the *login as:* prompt, enter your Princeton netid. If an *Access denied* message appears, ignore it.

In response to the *password:* prompt, enter your Princeton password. (The password will not echo as you type.)

Confirm that the PuTTY window displays a Linux shell prompt.

Use the armlab computer via PuTTY as desired.

Log out of the armlab computer.

In the PuTTY window, issue the exit command to disconnect from the armlab computer. (PuTTY will exit automatically.)

4.2. Option 2: Use a computer running Mac OS X.

```
Open a Terminal window.
```
Launch Spotlight by clicking on the magnifying glass icon at the right side of the menu bar. Type Terminal in Spotlight. In the resulting pop-up list click on *Terminal*.

Log into the armlab computer.

In the Terminal window: Enter the ssh *YOURNETID*@armlab.cs.princeton.edu command, where *YOURNETID* is your Princeton netid. If an SSH-related message appears, enter yes. Enter your Princeton password. (The password will not echo as you type.)

Use the armlab computer via the Terminal window as desired.

Log out of the armlab computer. In the Terminal window, enter the  $ext{exit command.}$ 

Close the Terminal window. Click on the red button at the upper left of the Terminal window.

# **5. Configuring the Bash Shell**

One time only, in an armlab terminal session...

- 5.1. Enter the command printenv SHELL and confirm that the output is /bin/bash. If that is not the case, then redo the steps in the *Making Bash your Login Shell* section of this document.
- 5.2. Enter these two commands to copy reasonable Bash configuration files to your home directory:

```
cp /u/cos217/.bash_profile /u/YOURNETID
where YOURNETID is your Princeton netid.
Reply to the cp: overwrite `.bash_profile'? question by entering y.
```
- cp /u/cos217/.bashrc /u/*YOURNETID* where *YOURNETID* is your Princeton netid. Reply to the cp: overwrite `.bashrc'? question by entering y.
- 5.3. Suggestion: Enter the cat .bashrc and cat .bash\_profile commands to examine the contents of the .bashrc and .bash\_profile files.

The changes take effect during your next armlab terminal session.

# **6. Configuring the Emacs Editor**

One time only, in an armlab terminal session...

6.1. Enter this command to copy a reasonable Emacs configuration file to your home directory:

cp /u/cos217/.emacs /u/*YOURNETID* where *YOURNETID* is your Princeton netid.

6.2. Suggestion: Enter the cat .emacs command to examine the contents of the .emacs file.

# **7. Configuring the Splint Source Code Checker**

One time only, in an armlab terminal session...

7.1. Enter this command to copy a reasonable Splint configuration file to your home directory:

cp /u/cos217/.splintrc /u/*YOURNETID* where *YOURNETID* is your Princeton netid.

7.2. Suggestion: Enter the cat .splintrc command to examine the contents of the .splintrc file.

# **8. Copying Files between armlab and Your Computer**

You can use github to create a repository of each assignment. Details and other options will be covered in lectures and/or A0.

Copyright © 2021 by Robert M. Dondero, Jr. & Xiaoyan Li & Donna Gabai